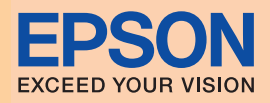

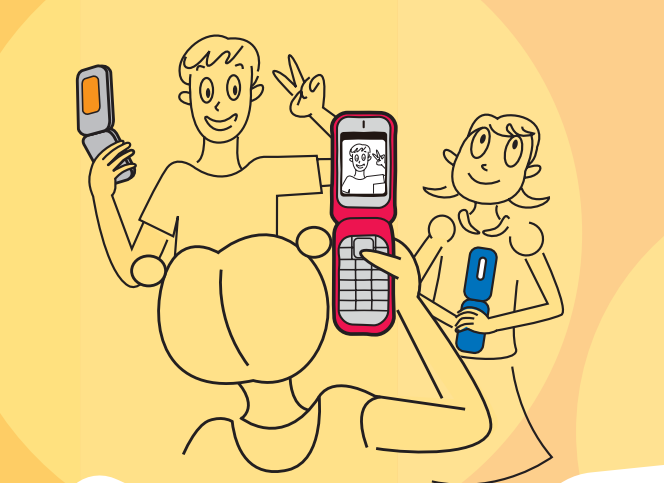

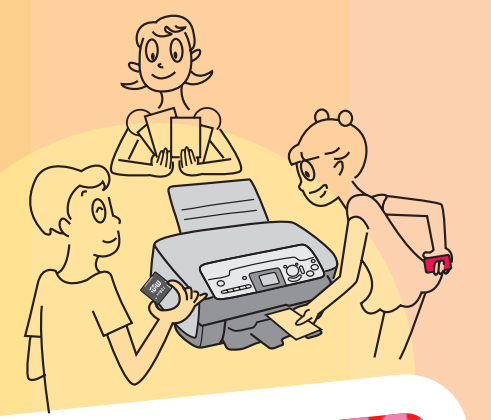

×

a a s

# で楽しく撮影!楽しくブリット!  $f$ - 1 电】

Merry Christmas

みんなでわいわい、 お遊び感覚で撮影

年賀状も 手作りで

、昨年はお世話になりました。<br>新しい家族が誕生したよ。<br>今年もヨロシクね。

お誕生日会、クリスマスなどの 各種パーティーで撮影

A HAPPY NEW YEAR

# 「飾りっプリ」とは?

携帯電話でダウンロードしたフレームを使って、 フレーム付きの写真を撮影することができるアプリです。 撮影した写真はエプソンのプリンタで簡単に印刷できます。

### みんなで楽しく撮影! 楽しく印刷!

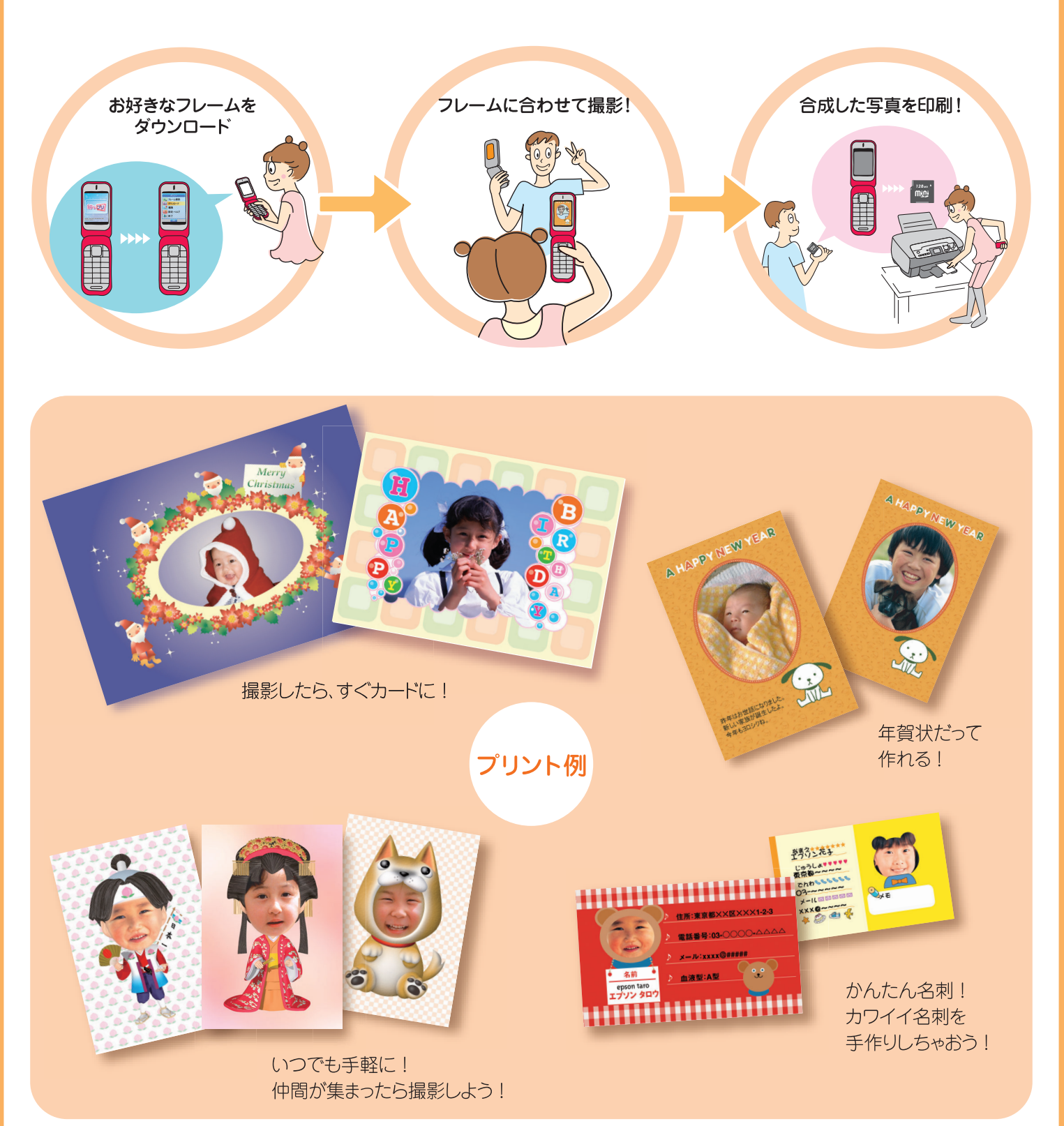

 $2<sup>1</sup>$ 

# 用意するもの

## ダウンロードや撮影をするとき

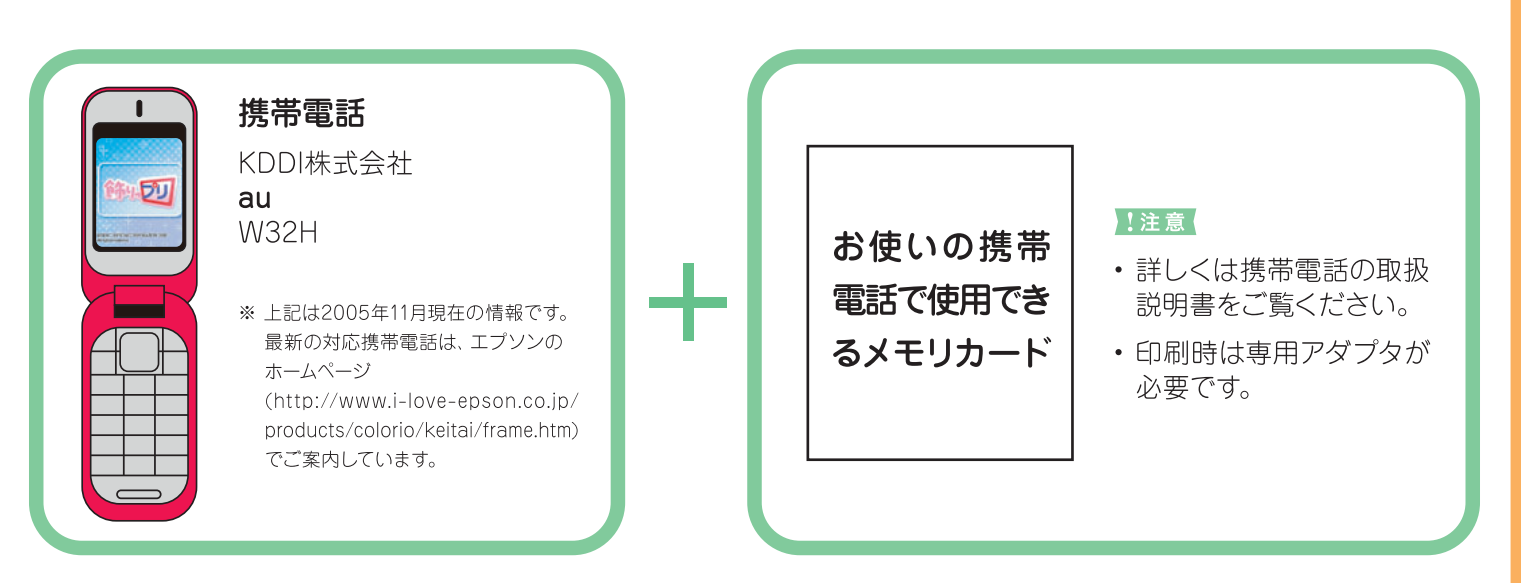

# 印刷するとき

## 印刷するときは、プリンタと用紙を準備してください。

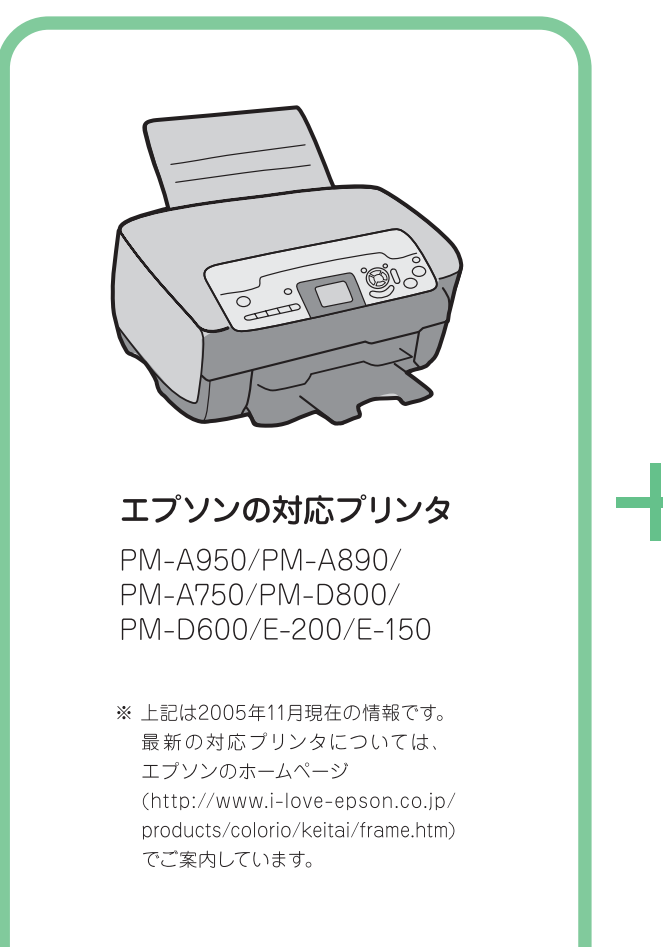

メモリカードは、専用アダプタにセットしてから、 プリンタへ。

以下は、miniSDカードを例にしています。

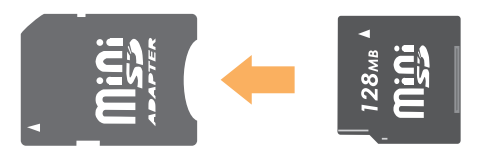

用紙

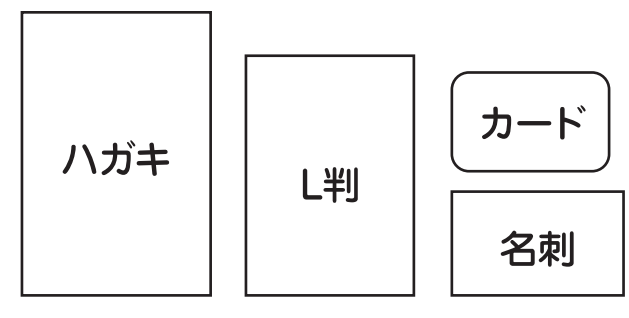

・フレームの種類によって用紙サイズが異なります。

· PM-A750、PM-D600では、カード/名刺サイズの ダイレクト印刷には対応しておりません。 詳しくは各プリンタのマニュアルに記載の「印刷できる 用紙」をご覧ください。

# 「飾りっプリ」に手ャレンジ!

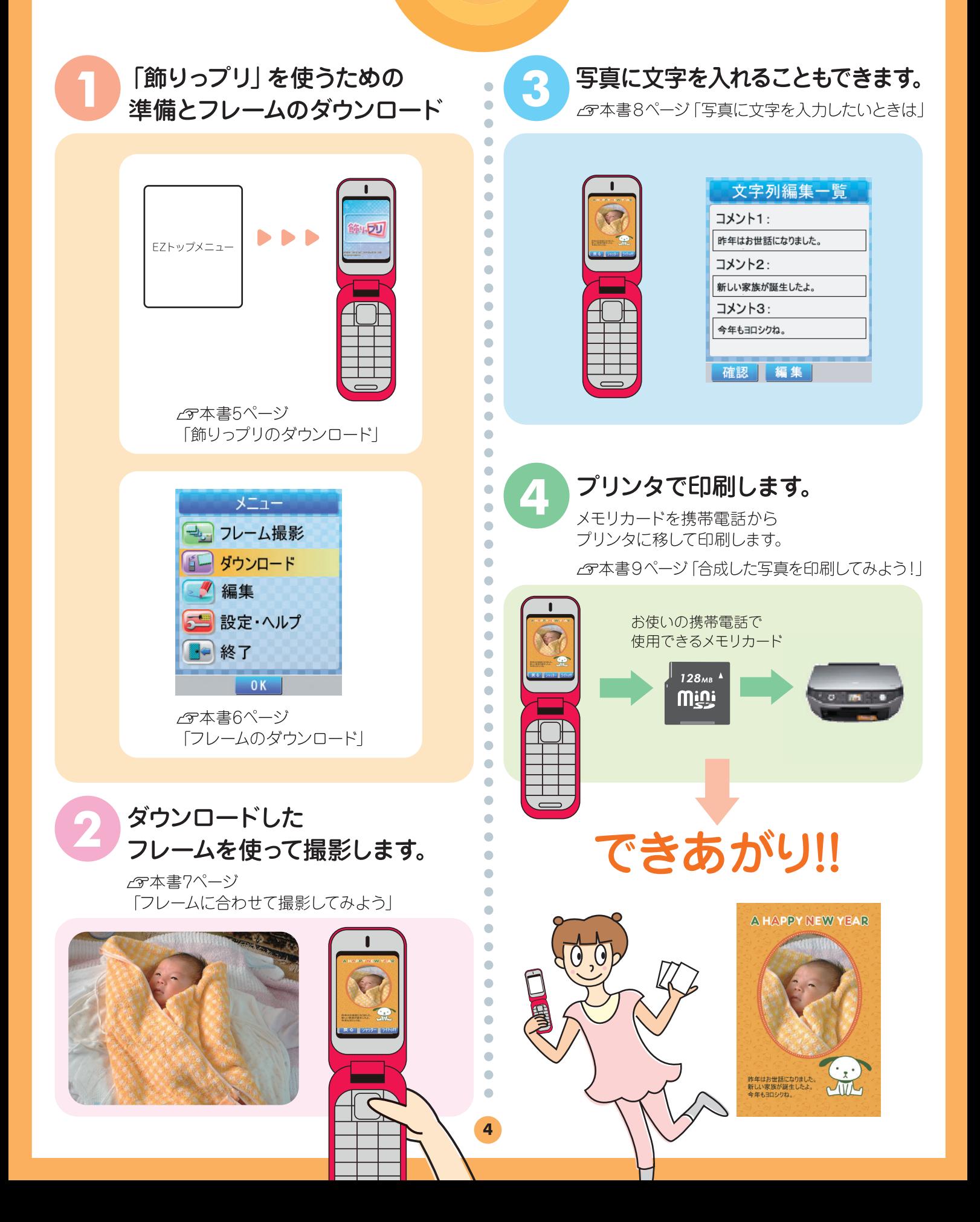

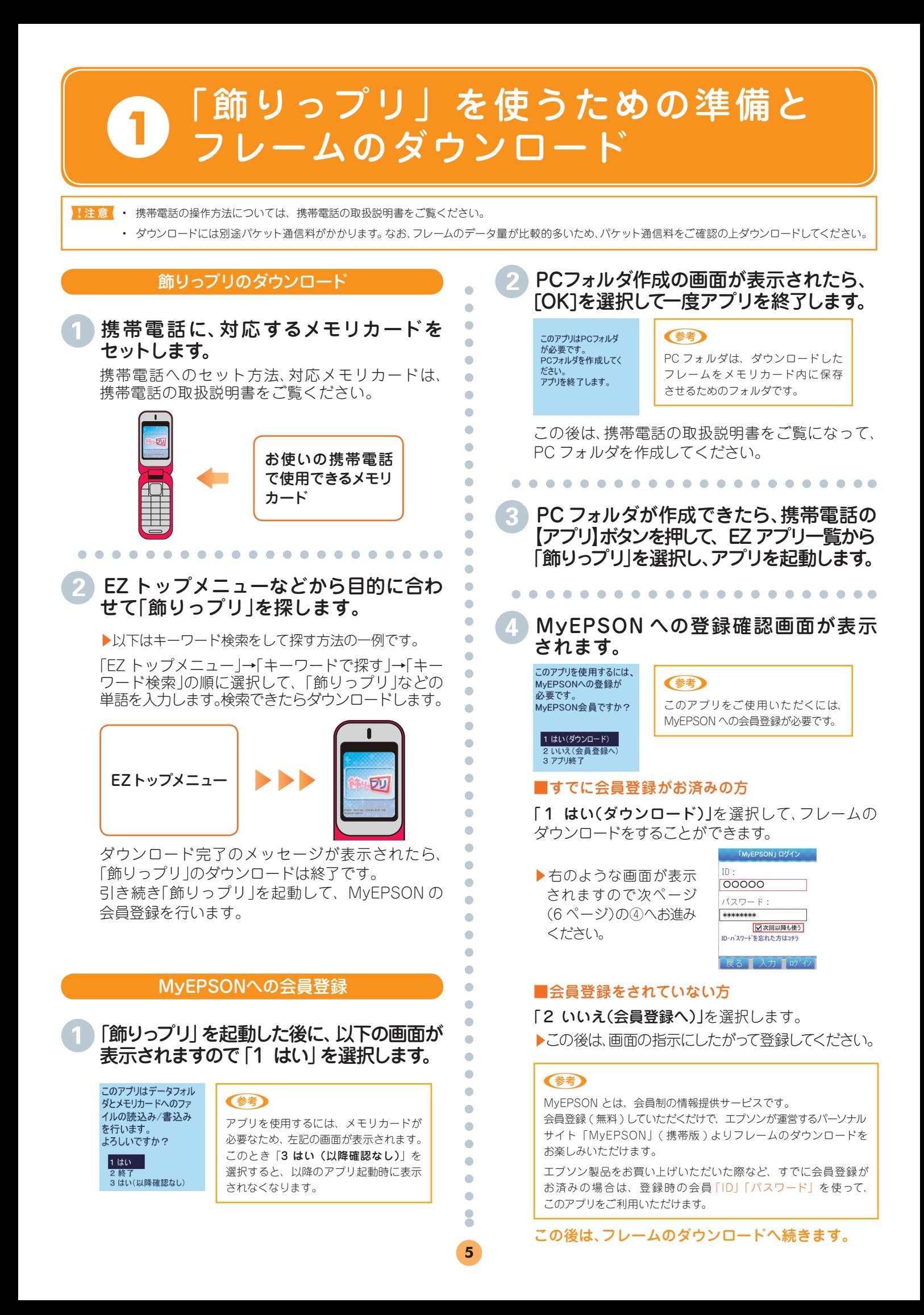

#### フレームのダウンロード

#### (注音)

ダウンロードには別途パケット通信料がかかります。 なお、フレームのデータ量が比較的多いため、パケット通信料をご確認の上 ダウンロードしてください。

「飾りっプリ」をダウンロード済みの場合は、次回より以下の 手順でフレームのダウンロード画面に進むことができます。

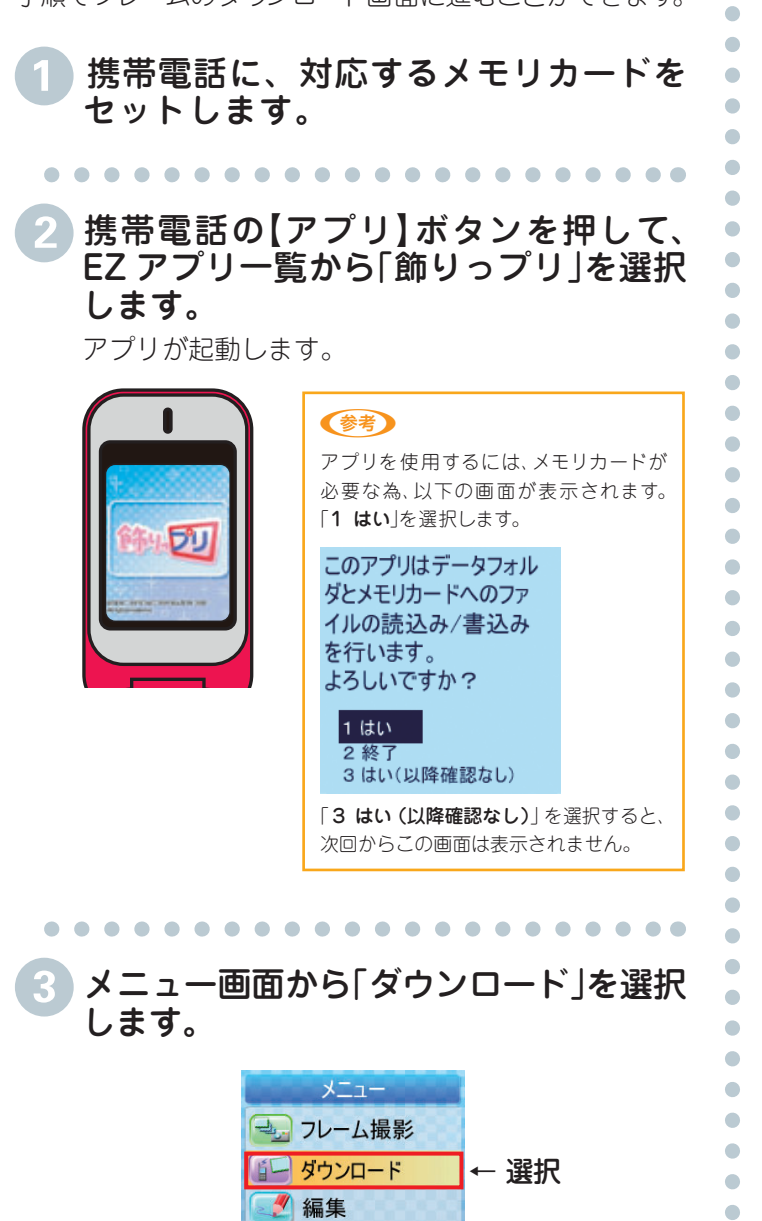

三 設定·ヘルプ

- 終了

### MyEPSON ログイン画面が表示されます。

以下の画面が表示されたら、MvEPSONの①「ID」 ②「パスワード」を入力して、③「ログイン」を選択します。

▶ダウンロードサイトに接続されます。

Ċ  $\bullet$  $\bullet$  $\triangle$  $\blacksquare$ ó  $\bullet$ 

 $\bullet$ 

 $\bullet$ 

ä ó Ó  $\bullet$  $\boldsymbol{6}$ 

「次回以降も使う」にチェックをつけると、入力した 内容を記憶することができます。

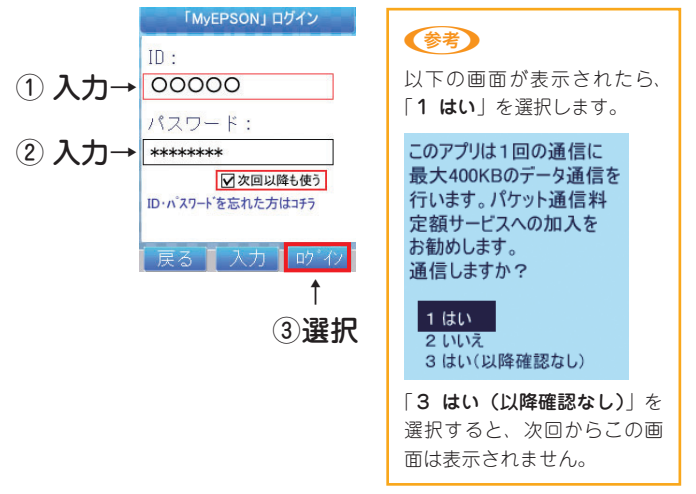

### ダウンロードサイトから、お好きなフレーム をダウンロードします。

画面の指示に従って操作をしてください。

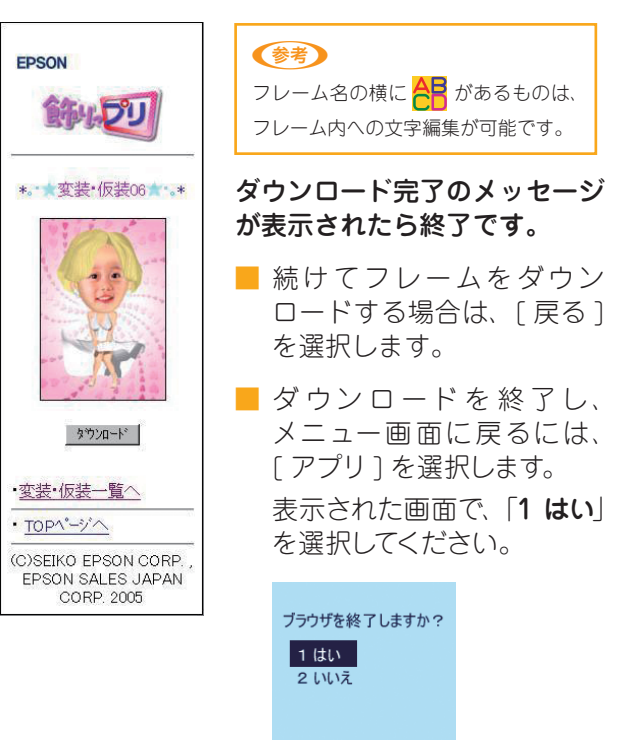

以上でダウンロードの説明は終了です。 続いて本書の 7 ページ「フレームに合わせて撮影 してみよう」をご覧になって、撮影してみましょう。

# フレームに合わせて撮影してみよう - ダウンロードしたフレームを使って撮影します-

●お♪ このページのフレームはサンプルイメージとして掲載しています。ダウンロードできるフレームは時期によって異なる場合があります。

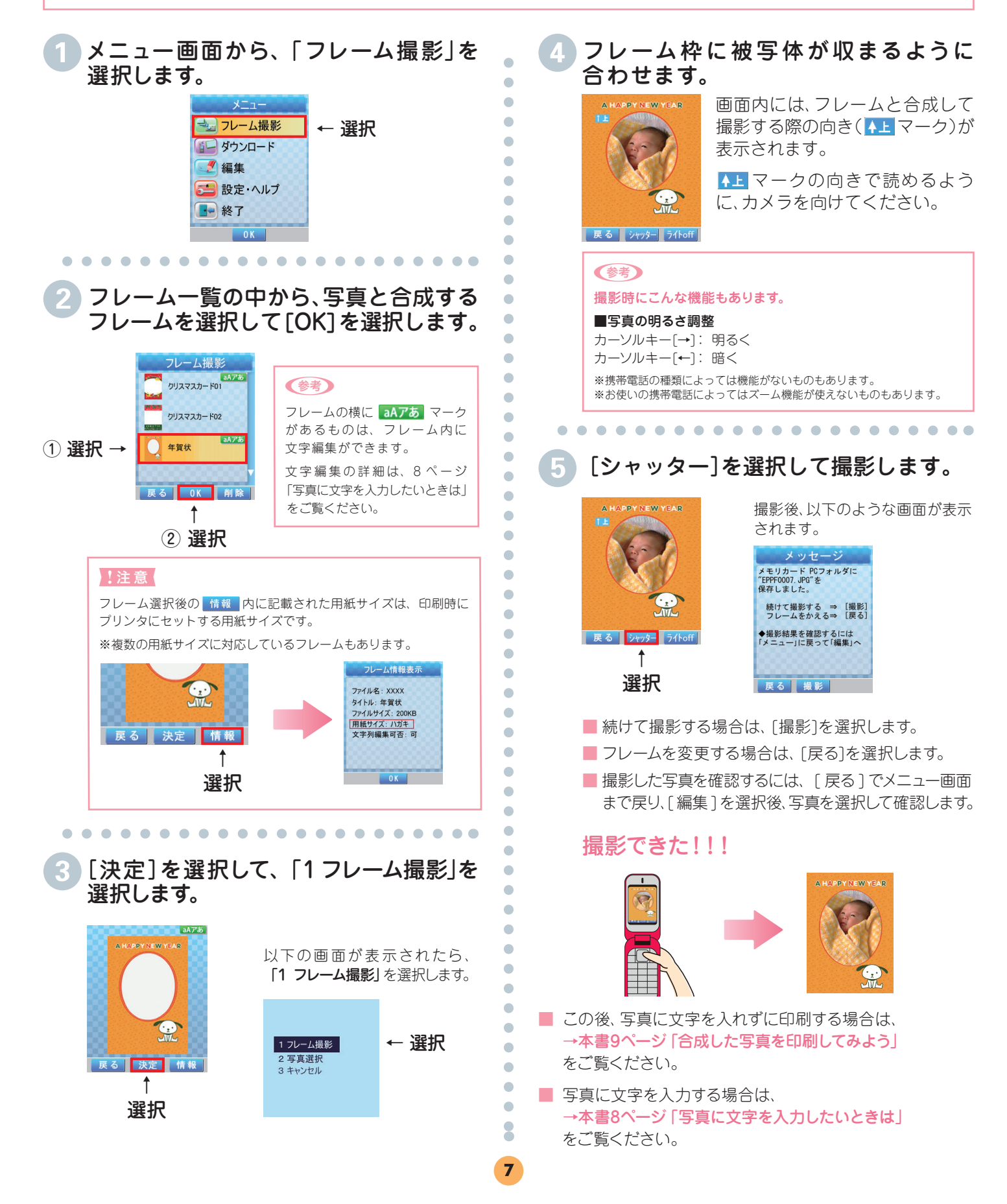

# 写真に文字を入力したいときは 3 - 撮影した写真に文字編集をします -

n ・ フレームの種類によっては、文字入力できないものもあります。

・ プリンタ PM-A750/PM-D600 では、入力した文字を印刷することはできません。

・ このページのフレームはサンプルイメージとして掲載しています。ダウンロードできるフレームは時期によって異なる場合があります。

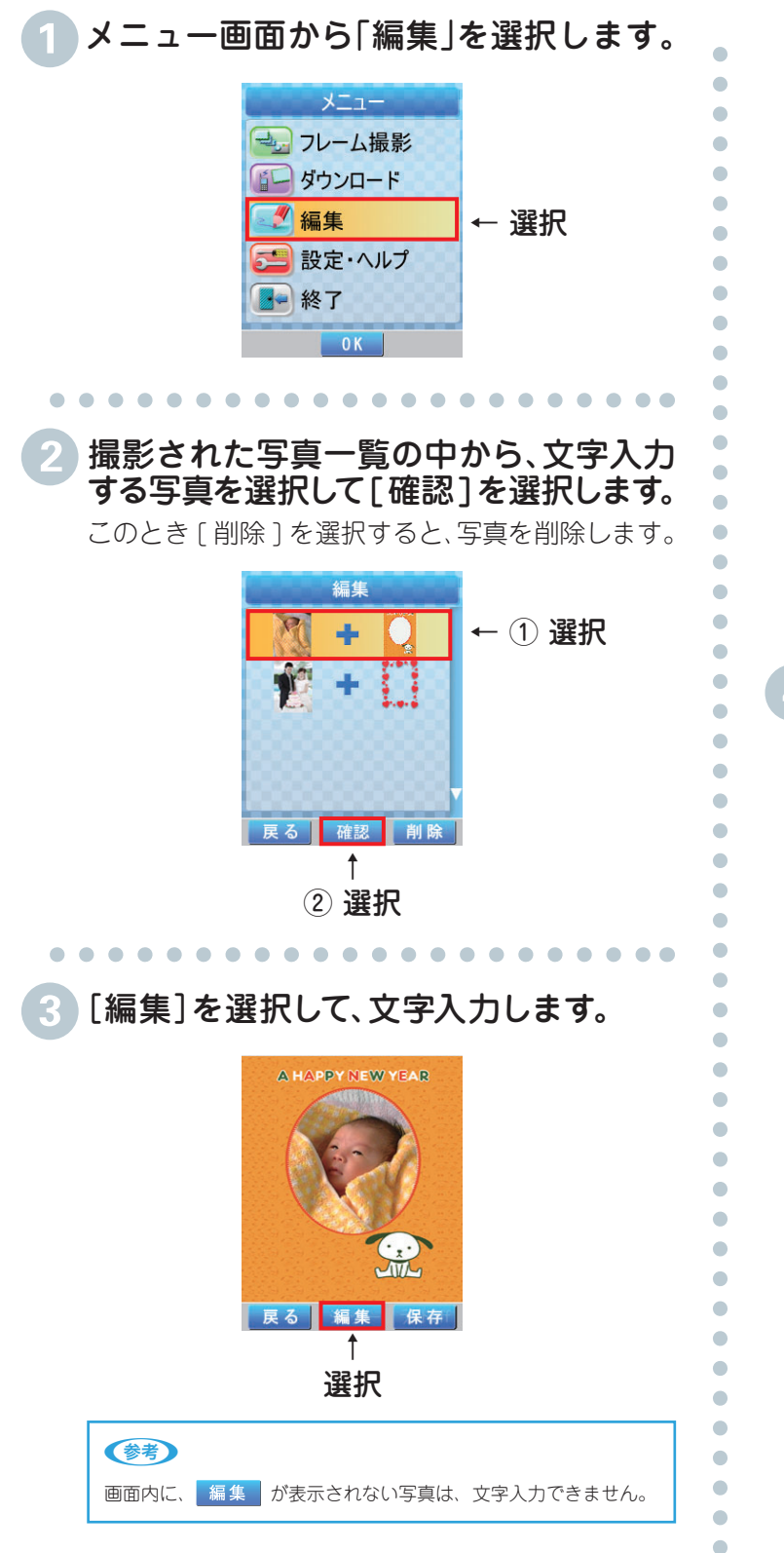

以下のイメージは、メッセージ文などを入力している 画面です。

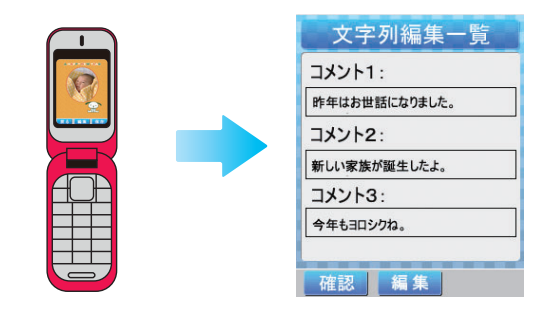

フレームの種類によって、入力編集画面が異なります。 画面に合わせて、文字を入力してください。

!注意 フォントのサイズや種類、色などの指定はできません。

### 「確認1を選択して、入力結果を確認します。

. . . . . . . . . . . . . . . . . . . .

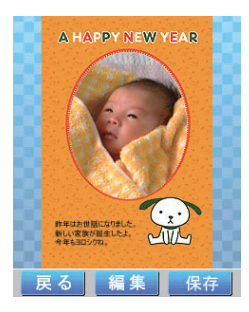

■ もう一度編集し直すには、「編集]を選択します。 ■ 入力が終了したら、[保存]を選択します。

以上で、写真に文字を入力する説明は終了です。

 $\bullet$ 

合成した写真を印刷してみよう! 4 -メモリカードを携帯電話からプリンタに移して印刷します-

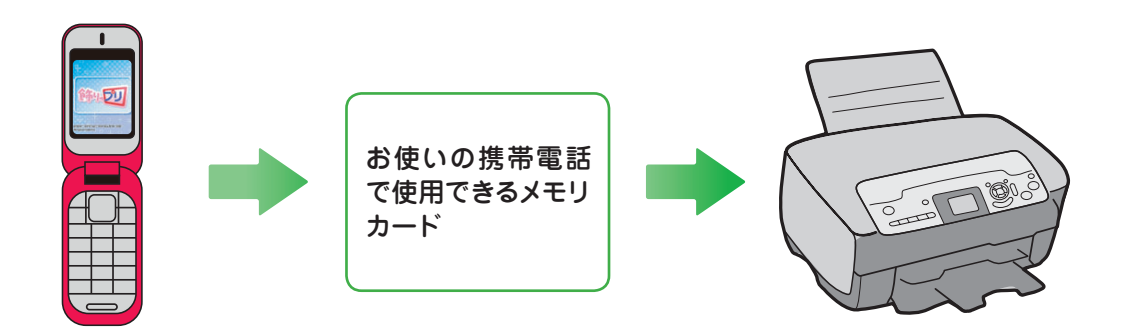

#### ここでは、PM-A890を例にメモリカード印刷の基本的な手順をご説明します。

その他の機種(PM-A950/PM-A750/PM-D800/PM-D600/E-200/E-150)で印刷する場合は、各プリンタのマニュアルに記載の メモリカード印刷の手順をご覧ください。

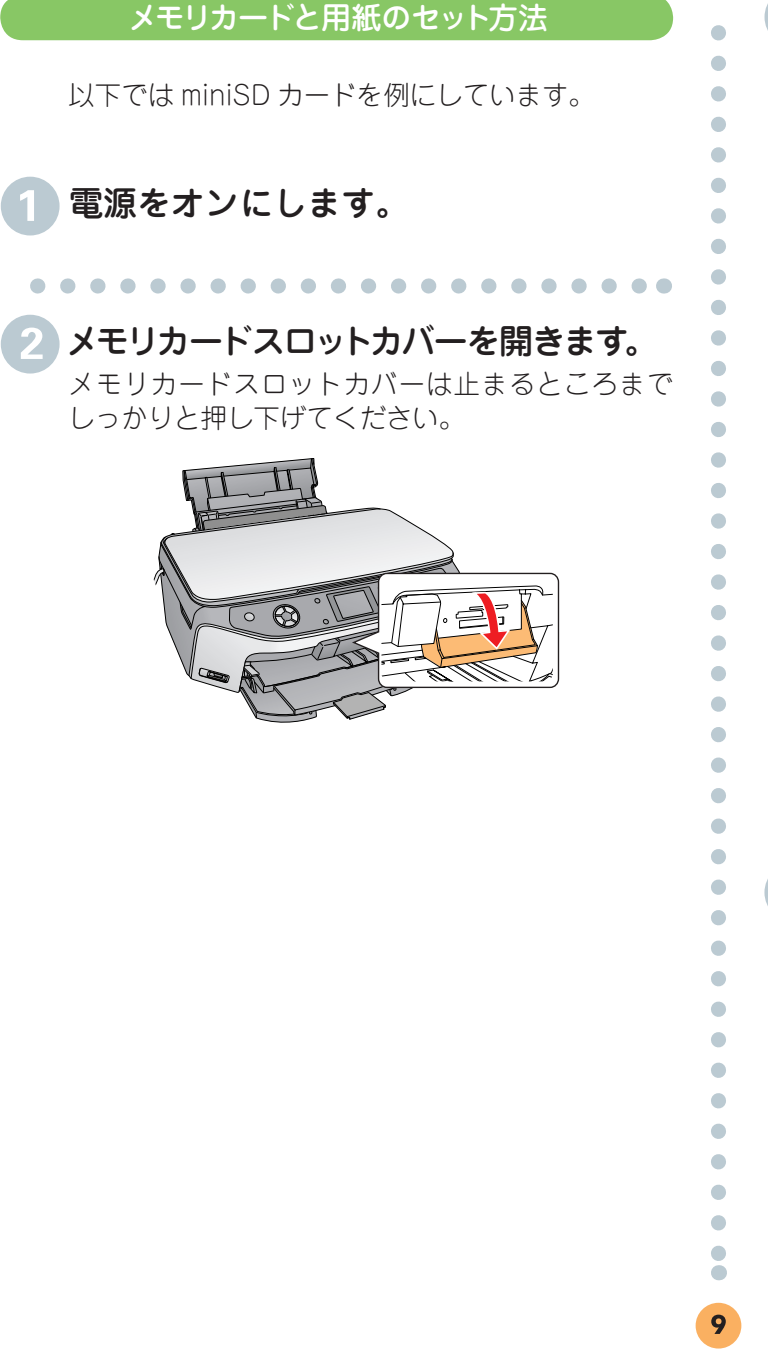

### Cメモリカードを挿入します。

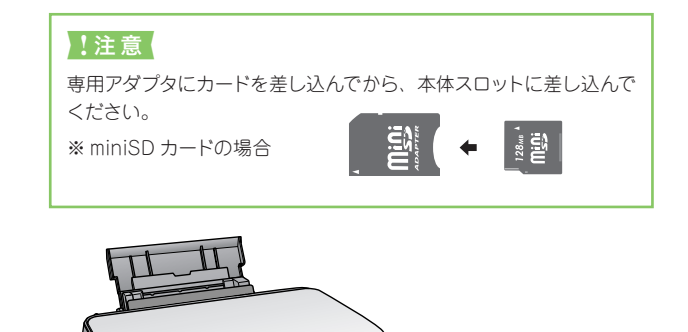

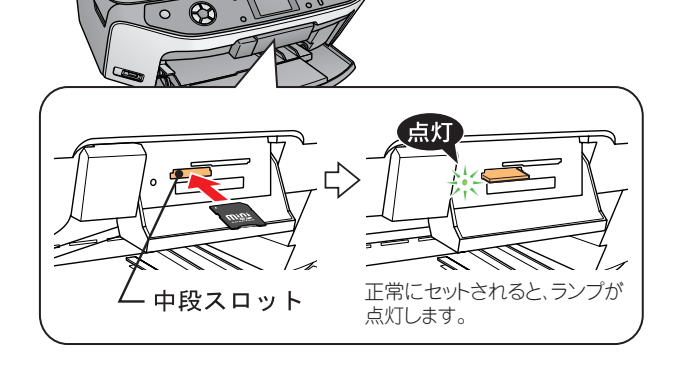

### Dメモリカードスロットカバーを閉じます。

カバーを閉じないと、メモリカードを通して伝わる 静電気により、本製品が誤作動する場合があります。

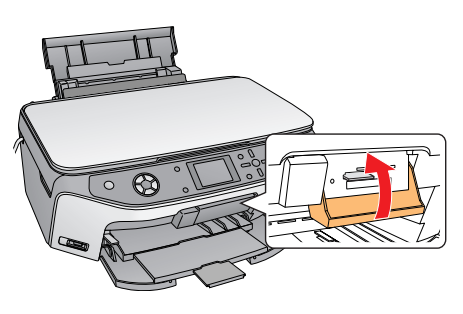

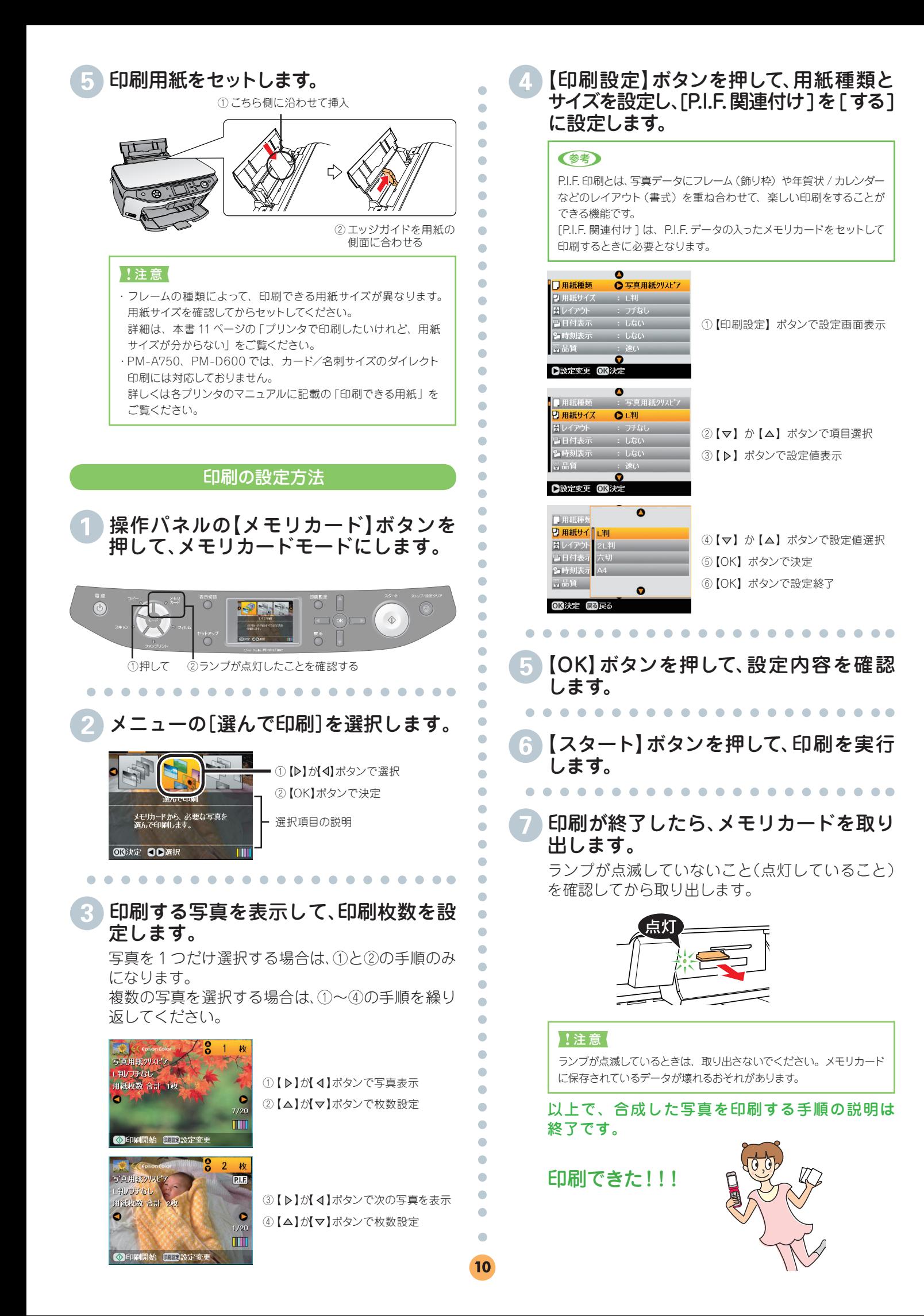

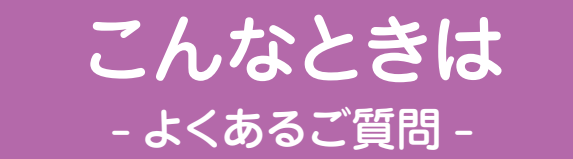

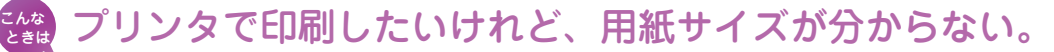

- ① メニュー画面から「フレーム撮影」を選択します。
- ② 一覧表示から該当するフレームを選択します。
- ③ 表示された画面内にある[情報]を選択すると用紙サイズが記載されています。 ※複数の用紙サイズに対応したフレームもあります。

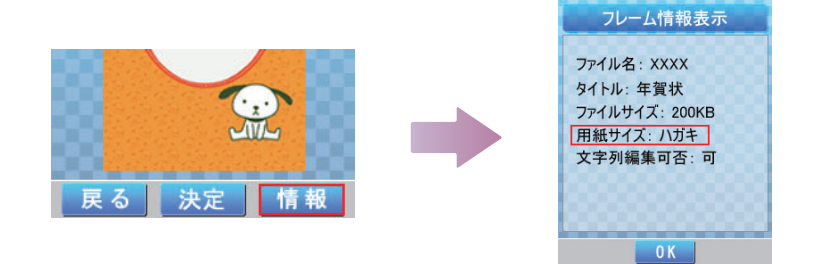

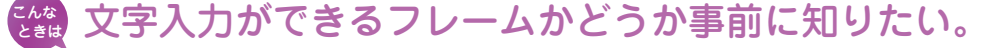

ダウンロードしたフレームを一覧表示した際に、フレームの横に aAアあ マークが あるものは、写真の中に文字入力できます。

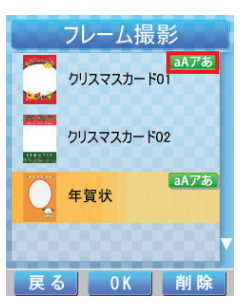

なお、プリンタPM-A750/PM-D600では、入力した文字を印刷することはできません。

### さも | メモリカードが外されたため、アプリを終了します」という内容 のメッセージが表示される。

このアプリは、ダウンロードしたデータの読み込み、および書き込みを行うためメ モリカードが必要です。

アプリ使用時には必ず携帯電話にメモリカードをセットしてください。

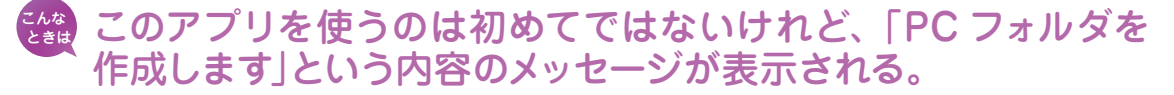

このPCフォルダは、ダウンロードしたフレームをメモリカードに保存させておく ためのフォルダとなります。 以下のような場合にこの画面が表示されます。 ・初めてアプリを使用する場合 ・メモリカードを新規で購入し、携帯電話にセットした場合

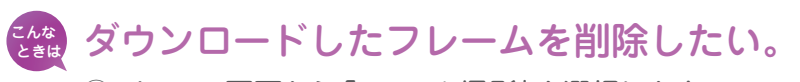

- ① メニュー画面から「フレーム撮影」を選択します。
- ② 一覧表示から削除するフレームを選択して、削除します。

### き織 撮影した写真を削除したい。

- ① メニュー画面から「編集」を選択します。
- ② 一覧表示から削除する写真を選択して、削除します。

### きる メモリカードに保存してある写真をフレームと合成したい。

- ① メニュー画面から「フレーム撮影」を選択し、写真と合成するフレームを選択します。
- ② 選択したフレーム画面内にある[決定]を選択して、「2 写真選択」を選択します。
- ③ フレームと合成する写真を選択します。

### き。メモリカード内にある写真を使ってフレームと合成する場合、 フレーム枠に合わせて写真の向きを変更したい。

- ① メニュー画面から「フレーム撮影」を選択し、写真と合成するフレームを選択します。
- ② 選択したフレーム画面内にある[決定]を選択して、「2 写真選択」を選択します。
- ③ フレームと合成する写真を選択して、画面内の[回転]を使って、向きを変更します。

### きる タウンロード制限のメッセージが表示されてダウンロードが できなくなった。

1日にダウンロードできるデータ量に制限があります。下記のメッセージ画面が表示 されたら、後日改めてダウンロードしてください。

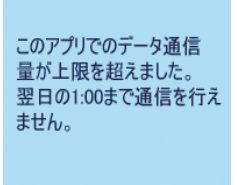

上記以外のご質問については、ダウンロードサイトの「よくあるご質問」をご覧ください。

 $12$